## **Guia Rápido de Utilização - SSN2020**

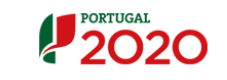

## **Acesso:**

• Deve aceder à página eletrónica do Portugal 2020 - Balcão2020 [\(https://balcao.portugal2020.pt/Balca](https://balcao.portugal2020.pt/Balcao2020) o2020)

• Selecionar a opção **contate-nos** (ver figura) para submeter a sua dúvida ou

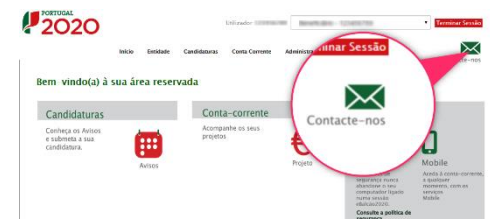

## **Ecrã inicial:**

questão.

- Nesta ferramenta será possível consultar, acompanhar e submeter os seus pedidos/questões/dúvidas.
- **1. Pedidos Efetuados:** Consultar todos os pedidos submetidos e o detalhe de cada um.
- **2. Pedidos Recebidos**: Consultar as resposta que recebeu e ainda não foram validadas.
- **3. Nome do utilizador/entidade.**
- **4. Criar um novo pedido:** Atalho para submeter um pedido.
- **5. Consultar os meus Pedidos:**  Consultar pedidos submetidos
- **6. Nº de respostas por validar**
- **7. Nº de pedidos ainda em progresso**

## **Submeter um pedido:**

- Para submeter um pedido deve preencher os campos disponibilizados. Deve também em documentos(5) colocar os ficheiros para ilustrar melhor a sua dúvida/questão.
- **1. Categoria:** Categoria para enquadrar o pedido
- **2. Email**: Email de contacto para onde serão enviadas as respostas às suas questões
- **3. Urgência**: Nível de urgência associado à sua questão.

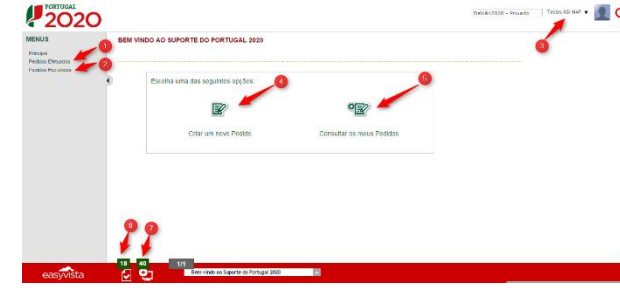

# **2020**  $\frac{65}{100}$  v S151214\_0000

- **4. Descrição:** Descrição clara do seu pedido/dúvida/questão
- **5. Enviar:** Submissão do seu pedido

## **Guia Rápido de Utilização - SSN2020**

- **Sub-categoria: Programa Operacional:**
- Ao submeter um pedido com a sub-categoria **Programa Operacional**, deve escolher o programa operacional para onde deseja orientar o seu pedido/dúvida/questão. Pode utilizar a pesquisa(1) para mais facilmente encontrar o programa. Apenas a primeira coluna é pesquisável.

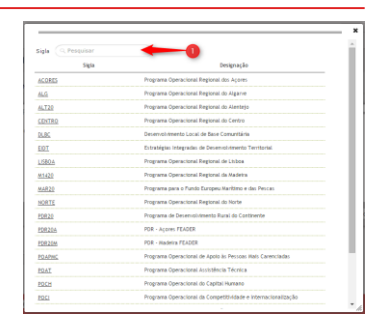

**2020** 

**Sub-categoria: Avisos:**

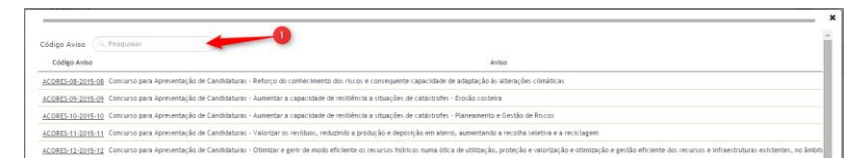

• Ao submeter um pedido com a sub-categoria **Avisos**, deve escolher o aviso sob o qual deseja colocar o seu pedido/dúvida/questão. Pode utilizar a pesquisa() para mais facilmente encontrar o Aviso. Apenas a primeira coluna é pesquisável.

## **Sub-categoria: Candidaturas:**

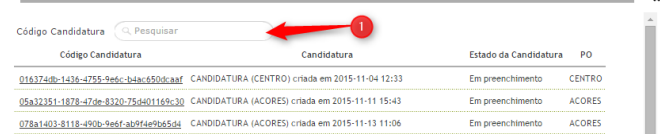

- Ao submeter um pedido com a sub-categoria **Candidaturas**, deve escolher a candidatura que melhor se adapta ao seu pedido/dúvida/questão. Pode utilizar a pesquisa() para mais facilmente encontrar a Candidatura. Apenas a primeira coluna é pesquisável.
- **Sub-categoria: Operações/Contratos/Pedidos de Pagamento:**

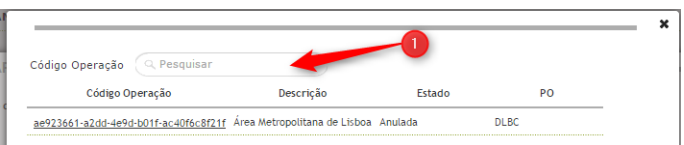

• Ao submeter um pedido com a sub-categoria **Operações/Contratos/Pedidos de Pagamento**, deve escolher a operação que melhor se adapta ao seu pedido/dúvida/questão. Pode utilizar a pesquisa() para mais facilmente encontrar a operação. Apenas a primeira coluna é pesquisável.

#### **Guia de utilizador privado para o SSN2020 - Página 1 Guia de utilizador público para o SSN2020 - Página 2**

## **Guia Rápido de Utilização - SSN2020**

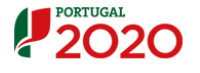

## **Consultar pedido:**

• Pode consultar todos os seus pedidos através do item do menu lateral: **Pedidos Recebidos.** Para ver o seu detalhe deve selecionar a lupa(1).

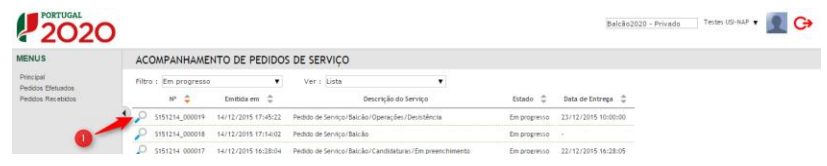

## **Detalhe do pedido:**

• Após selecionar a lupa pode ver todo o detalhe do pedido.

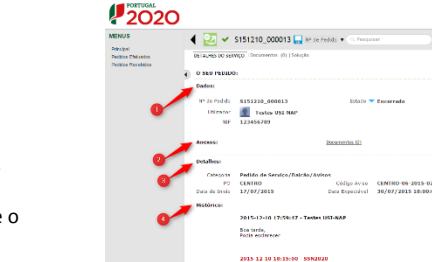

Bom dia.

#### **1. Dados:** Estado, número e identificação do utilizador. **2. Anexos**: Todos os documentos

- associados ao pedido. **3. Detalhes:** Categoria e itens afectos ao tipo de categoria
- **4. Histórico:** Lista de interações entre o utilizador e o técnico de suporte.

## **Pedidos Recebidos:**

• Todas as respostas a pedidos/questões/dúvidas são submetidas a uma validação por parte do utilizador. Essas validações são consultadas no itens do menu lateral: Pedidos Recebido. Para ver o seu detalhe deve selecionar a lupa(1).

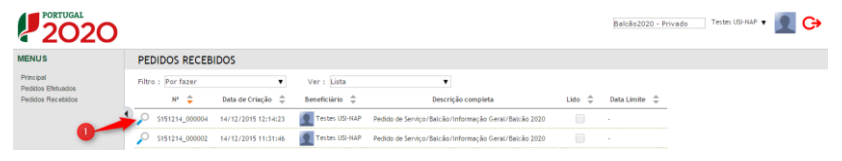

## **Detalhe do pedido recebido:**

- No detalhe de cada pedido recebido pode validar a resposta do técnico ou reabrir o pedido, pedindo mais esclarecimentos referentes ao pedido.
- **1. Documento:** Todos os documentos associados ao pedido.
- **2. Dados do pedido:** Nº do Pedido, Estado, Utilizador
- **3. Detalhes do pedido:** Categoria e itens afetos ao tipo de categoria
- **4. Histórico:** Lista de interações entre o utilizador e o técnico de suporte.
- **5. Validação da resposta ou reabertura do pedido.**

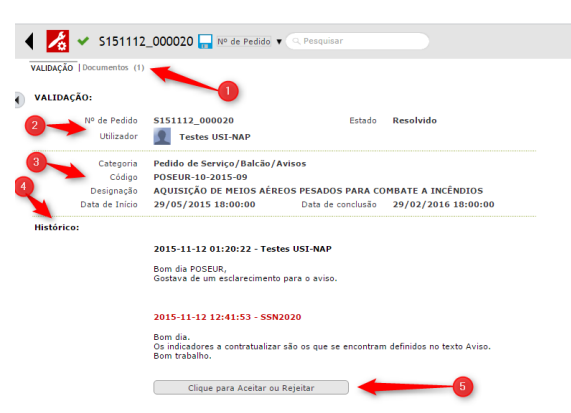

## **Validação da resposta ou reabertura do pedido:**

• Para que a interação seja mais eficiente deve validar todas as respostas. Caso não seja esclarecedora a resposta deve selecionar Rejeitar(2) e inserir um comentário(4).

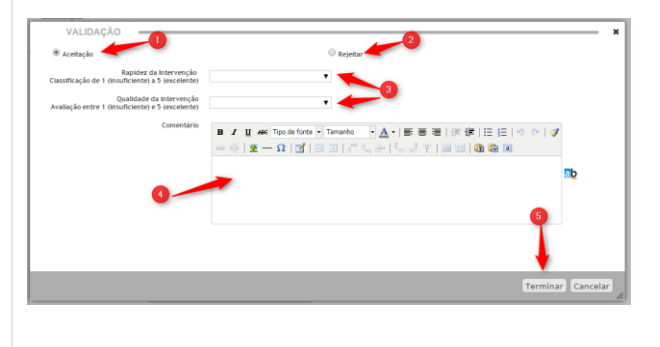

- **1. Aceitação:** Aceita a resposta do técnico.
- **2. Rejeitar**: Pretende reabrir o pedido e esclarecer mais dúvidas referentes ao mesmo pedido/questão/dúvida.
- **3. Inquérito:** Avaliação da interação com a ferramenta
- **4. Comentário:** Em caso de reabertura deve colocar aqui a sua nova questão.
- **5. Terminar:** Termina a validação.

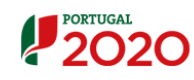